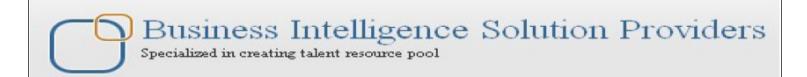

# **Getting Started with SalesForce CRM**

# Getting Started with SALESFORCE Part X

# **Description:**

BISP is committed to provide BEST learning material to the beginners and advance learners. In the same series, we have prepared a complete end-to end Hands-on Beginner's Guide for SalesForce. The document focuses on security, permission and access rights. Join our professional training program and learn from experts.

**History:** 

**Description Change** Version

**Publish Date** 

Chandra Prakash Sharma 10<sup>th</sup> Sep 2013 **Initial Draft** 0.1

**Author** 

10<sup>th</sup> Sep 0.1 Review#1 Amit Sharma

2013

# **Contents**

| Contents                       |       |                                                    |                        |
|--------------------------------|-------|----------------------------------------------------|------------------------|
|                                |       | esForce.com                                        |                        |
| User permissions and Access    | s Rig | ghts:                                              | 3                      |
| A permission set is a collecti | on o  | of settings and permissions that given             | ve users access to     |
| various tools and functions y  | ou o  | can set use <mark>r permissions a</mark> nd all so | specify roll by using  |
| SalesForce.com, In SalesFor    | ce, y | you can <mark>control</mark> access to data at n   | nany different levels. |
|                                |       |                                                    | 3                      |
| Permission sets include sett   | ings  | for :                                              | 3                      |
| View And Managing User         | ,     |                                                    | 17                     |
|                                |       |                                                    |                        |
| Permission Sets in SalesFord   | e     | ,                                                  | <mark></mark> 22       |
| Public Groups                  |       |                                                    | 25                     |
| Queues                         |       |                                                    | 26                     |
| Login History                  |       |                                                    | 27                     |
|                                |       |                                                    |                        |

# Security and sharing Data in SalesForce.com User permissions and Access Rights:

A permission set is a collection of settings and permissions that give users access to various tools and functions you can set user permissions and all so specify roll by using SalesForce.com, In SalesForce, you can control access to data at many different levels.

Ex:- (if you are manager of a company, if want to no one access all document means some user can read file, some user Read/write and some manage file permission. you can set permission by using user permissions and access )

# Permission sets include settings for :

## **Control By Profile:**

- Tab settings
- Object permissions
- Field permissions
- App permissions
- Apex class access
- IP Ranges
- Login history
- page layouts
- VisualForce page access
- System permissions
- Service providers (only if you've enabled SalesForce as an identity provider)

## **Control By Roles:**

- Record type settings

The below table shows the types of permissions and access settings that are specified in profiles and permission sets:

| Permission or Setting Type                                                 | In Profiles? | In Permission Sets? |
|----------------------------------------------------------------------------|--------------|---------------------|
| Assigned apps                                                              | <b>☑</b>     | ✓                   |
| Tab settings                                                               | <b>✓</b>     | <b>▽</b>            |
| Record type assignments                                                    | <b>▽</b>     | ✓                   |
| Page layout assignments                                                    | <b>▽</b>     |                     |
| Object permissions                                                         | <b>▽</b>     | ✓                   |
| Field permissions                                                          | ✓            | ✓                   |
| User permissions (app and system)                                          | <b>▽</b>     | <u>~</u>            |
| Apex class access                                                          | <b>▽</b>     | ✓                   |
| Visualforce page access                                                    | ✓            | ✓                   |
| Service provider access (if Salesforce is enabled as an identity provider) | ✓            | ✓                   |
| Desktop client access                                                      | <b>✓</b>     |                     |
| Login hours                                                                | ✓            |                     |
| Login IP ranges                                                            | ~            |                     |

# How to set Permission by using Pro

### **Setup -> Manage Users -> Profile**

Click on Profile then you can see new web page on right site you can below, there are you can see many standard profile, select any profile which want to set permission.

**Note :-** you not be direct set permission on profil first you will create clone profile then you can chor create clone click on **Clone** link.

Administer

Wanage Users
Users
Mass Email Users
Roles
Permission Sets

Profiles

Public Groups
Queues
Login History
Identity Provider Event Log

For Ex :-( I will select standard profile and click on **Clone** link you can see below.

# **step 1**:-

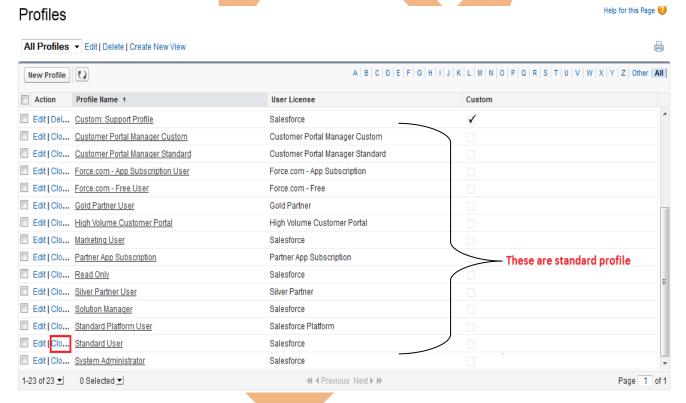

## step 2:-

Give profile name and click on **Save** button.

#### Clone Profile

Enter the name of the new profile.

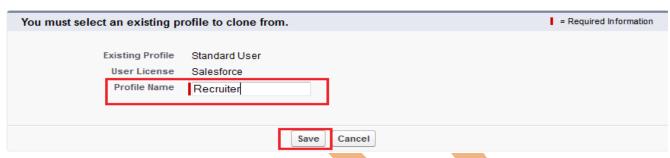

# step 3:-

After that you can see New Profile Recruiter, see below.

There is two type for editing profile you can just go to down and try edit profile or click to **Edit** button to edit profile.

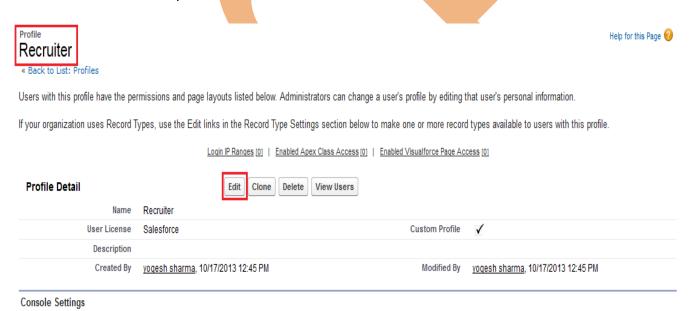

After click **Edit** button You can see now all field is available in editable mode you can just check or uncheck check box for set the settings or permissions.

**Custom App Setting:** Checked or uncheck Radio or Check box for set custom app.

Console Layout [Edit]

Help for this Page (

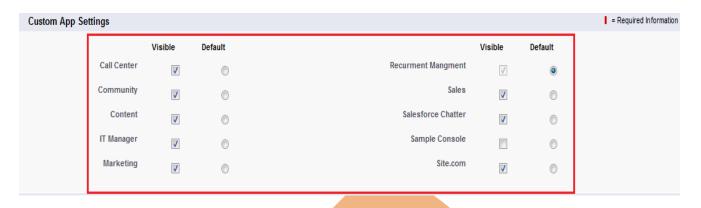

**Tab Setting :** In tab setting two profile available Standard Tab Settings, Custom Tab Settings.

In dropdown tree values available

- 1. Default on
- 2. Default off
- 3. Tab Hidden

You can select on requirement in Standard or Custom Settings.

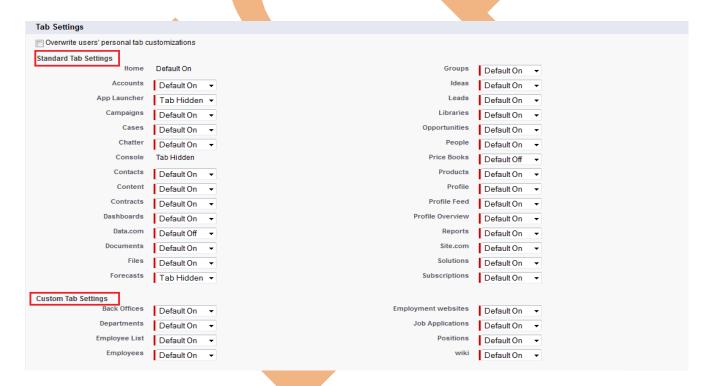

## **Object permissions:**

**Standard Object Permissions :** The permissions defined here control access at the object level.

you can set permission for Standard Object Permission there is you can only check or uncheck check box for give to permission.

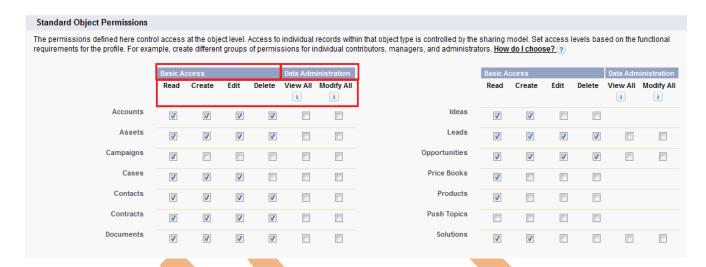

### **Custom Object Permissions:**

In Custom Object Permission by default all check box unchecked you can checked and give permission.

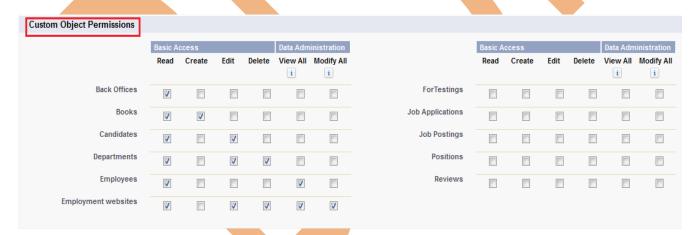

| Permission | Description                                                                                  |
|------------|----------------------------------------------------------------------------------------------|
| Read       | Users can only view records of this type.                                                    |
| Create     | Users can read and create records.                                                           |
| Edit       | Users can read and update records.                                                           |
| Delete     | Users can read, edit, and delete records                                                     |
| View All   | Users can view all records associated with this object, regardless of sharing settings.      |
| Modify All | Users can read, edit, delete, transfer, and approve all records associated with this object, |

## **Field-Level Security**

you can also give Field-Level Security in user profile in user profile on non-editable page scroll down you can find Field-Level security.

There is available Standard Field Level Security, Custom Field Level Security, In Standard Field Level Security create permission on create account by SalesForce.com. You can change on Custom Field Level Security Click on **View** Link then open new page. For Ex: I have select Candidate Field. you can see below.

#### Field-Level Security

| Standard Field-Level Security    |                 |                     |                 |
|----------------------------------|-----------------|---------------------|-----------------|
| Account                          | [View]          | Lead                | [ <u>View</u> ] |
| Asset                            | [View]          | Opportunity         | [ <u>View</u> ] |
| Campaign                         | [View]          | Opportunity Product | [ <u>View</u> ] |
| Campaign Member                  | [View]          | Price Book          | [ <u>View</u> ] |
| Case                             | [View]          | Product             | [ <u>View</u> ] |
| Contact                          | [View]          | Social Persona      | [ <u>View</u> ] |
| Contract                         | [ <u>View</u> ] | Solution            | [ <u>View</u> ] |
| Event                            | [ <u>View</u> ] | Task                | [ <u>View</u> ] |
| Idea Custom Field-Level Security | [ <u>View</u> ] | User                | [ <u>View</u> ] |
| Back Office                      | [View]          | ForTesting          | [ <u>View</u> ] |
| Book                             | [View]          | Job Application     | [ <u>View</u> ] |
| Candidate                        | [View]          | Job Posting         | [ <u>View</u> ] |
| Department                       | [View]          | Postion             | [ <u>View</u> ] |
| Employee                         | [View]          | Review              | [ <u>View</u> ] |
| Employment website               | [ <u>View</u> ] |                     |                 |

# Step 1:-

Click on **Edit** button.

Candidate Field-Level Security for profile

Recruiter

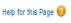

|                  | Edit Back to Profile |          |              |
|------------------|----------------------|----------|--------------|
| Field Name       | Field Type           | Visible  | Read-Only    |
| Candidate Number | Auto Number          | ✓        | ✓            |
| Created By       | Lookup               | ✓        | ✓            |
| Email Id         | Email                | ✓        |              |
| First Name       | Text                 | ✓        |              |
| Last Modified By | Lookup               | <b>✓</b> | $\checkmark$ |
| Mobile Number    | Phone                | <b>✓</b> |              |
| Owner            | Lookup               | <b>✓</b> |              |
|                  | Edit Back to Profile |          |              |

## Step 2 :-

choose it.

There is some check box only not visible editable because these check box are Mandatory Fields.

and some check box is visible this check box Non Mandatory field.

In Non Mandatory Field you can provide permission Read-Only, Visible. you can

Candidate Field-Level Security for profile Help for this Page 0 Recruiter Save Cancel Field Name Field Type Visible Read-Only Candidate Number Auto Number Created By Lookup **Mandatory Fields** Email Id Email First Name Text Last Modified By Lookup Non Mandatory Mobile Number Phone Field Owner Lookup Save Cancel

# **Login Hours:**

SalesForce provide to you Login history features, You can set login hours in organization Start or end time .

#### OR

Select the days and hours that users with this profile are allowed to log in. Note that all times are exact times specific to a time zone. Login hours will be applied at those exact times even for users in different time zones.

# **How to Set Login hours:**

**Setup** -> **Mange users** -> **Profile** Select profile name (Ex:- Recruiter )( which want do you need).

After then come to down on page there is you can find **Login hours**. see below

# **Step 1:-**

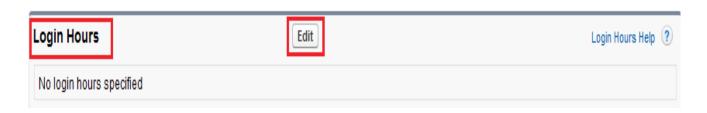

After that click on **Edit** button. then you can see new page below.

# Step 2:-

In this page you can set Start or End time by day, After that select login hours click on **Save** button.

Login Hours

Help for this Page

Select the days and hours that users with this profile are allowed to log in. Note that all times are exact times specific to a time zone. Login hours will be applied at those exact times even for users in different time zones.

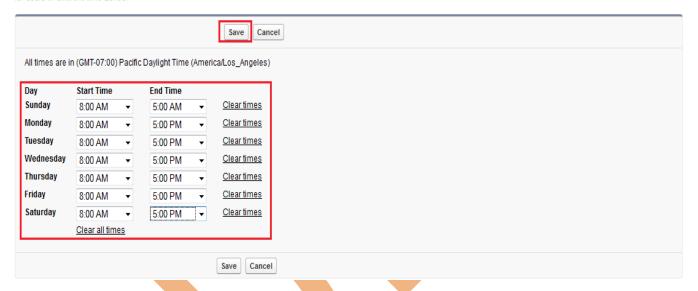

After click on save button you can see your login hours detail on profile page see below.

There is you can Edit this login hours and also Delete this login hours.

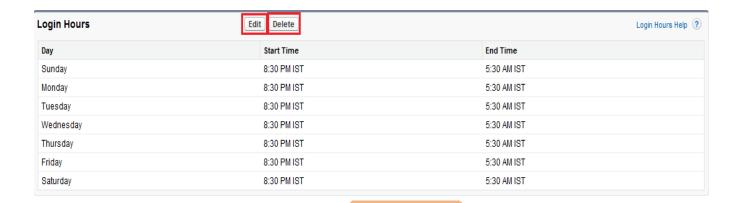

### **Login IP Ranges**

SalesForce gives to you Login IP Ranges option, Enter the range of valid IP addresses from which users with this profile can log in.

## **How to Set Login hours:**

**Setup** -> **Mange users** -> **Profile** Select profile name (Ex:- Recruiter )( which want do you need).

After then come to down on page there is you can find **Login IP Ranges** . see below

## Step 1 :-

Click on **New** button for create <u>Login IP Ranges</u>.

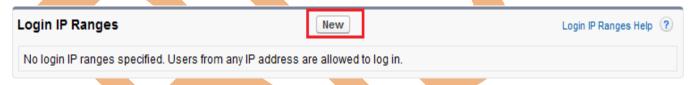

# **Step 2:-**

There is you can see two fields, Start IP Address and End IP Address, You can give IP address, which IP address allow to user for login.

#### Note:-

#### For Single IP Address:

If you want to set single IP address, give this type.

**Start IP Address** 122.164.224.48 **End IP Address** 122.164.224.48

#### For One to More Range IP Address:

If you want to Set One to More Range IP address, give this type

**Start IP Address** 122.164.224.48 **End IP Address** 122.164.224.59

# Login IP Ranges

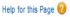

Enter the range of valid IP addresses from which users with this profile can log in.

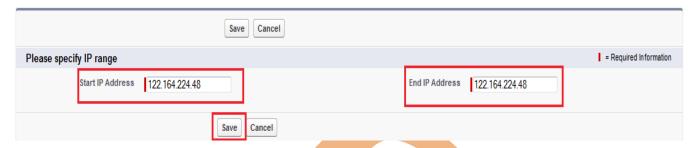

After click save button then you can see your IP address on profile setting page, see below.

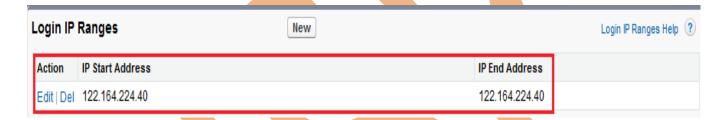

## **Enabled Apex Class Access**

**Setup** -> **Mange users** -> **Profile** Select profile name (Ex:- Recruiter )( which want do you need).

After then come to down on page there is you can find **Enable Apex class Access** . see below

Step 1 :- Click on Edit button.

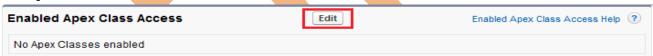

**Step 2:-** Select <u>Available Apex Classes</u> then click on **Add** button after that click on **Save** button.

#### **Enable Apex Class Access**

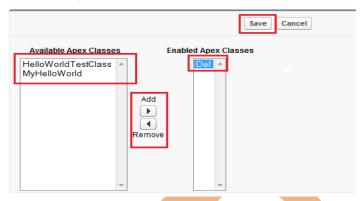

## **Enabled VisualForce Page Access**

**Setup** -> **Mange users** -> **Profile** Select profile name (Ex:- Recruiter )( which want do you need).

After then come to down on page there is you can find **Enable VisualForce page** 

**Access** . see below

Step 1 :- Click on Edit button.

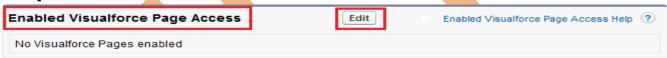

**Step 2:-** Select <u>Available VisualForce Pages</u> then click on **Add** button after that click on **Save** button

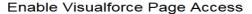

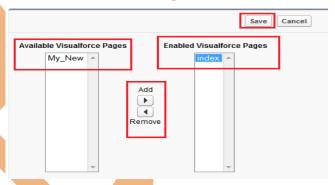

## **Roles**

By using SalesForce.com you can Set in your organization Roles. Roles are one of the ways you can control access to records. Set up your Role Hierarchy to control how your organization reports on and accesses data.

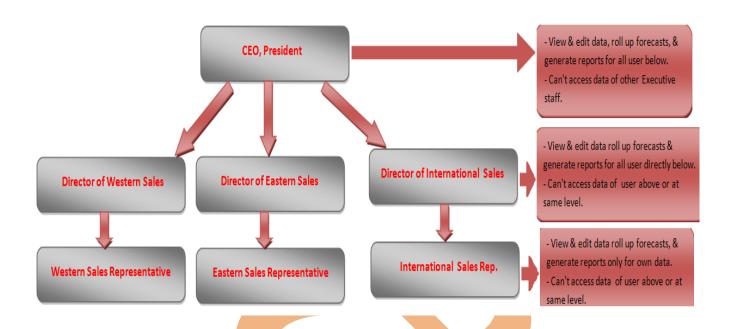

#### **How to Set Rules**

Click **Setup** -> **Manage user** -> **Rules** then click on **Set Up Rules** button . see below.

There you can see that your organization role hierarchy, here you can <u>Edit role</u>, <u>Delete Role</u> and <u>Add Role</u>.

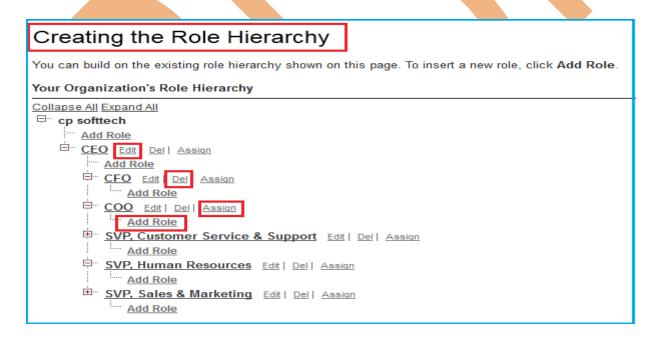

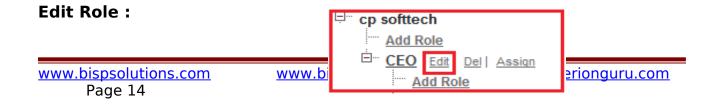

# Step 1 :-

Click on Edit link for Editing role.

# Step 2:-

if you need to change field's name you can do it. after that click on Save button.

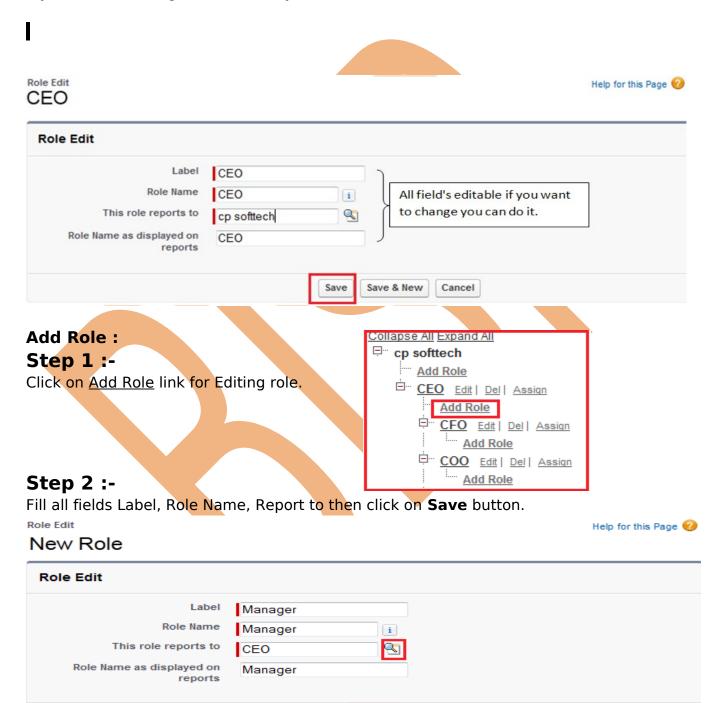

Save

Save & New

Cancel

After that you can see the Role Hierarchy list Manager w Collapse All Expand All

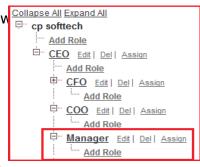

#### **Delete Role:**

By using **Delete** link you can delete Role in hierarchy.

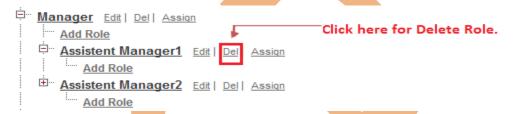

Click on <u>Del</u> link button you can get conformation Message click ok button you can delete Role.

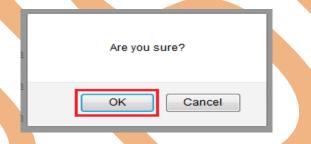

#### Assign Role :-

First you can click on **Assign** link .

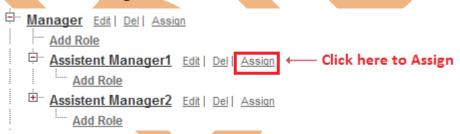

Then select user name which on you assign, after select user name click on **Add** button then click on Save button. You can also Find user in available users.

Roles

#### Assistent Manager1

The users shown in the Selected Users list are currently assigned to the role Assistent Manager1.

To assign other users to this role:

- · Make a selection from the drop-down list to show available users
- . Choose a user on the left and add them to the Selected Users list

Removing a user from the Selected Users list deletes the role assignment for that user.

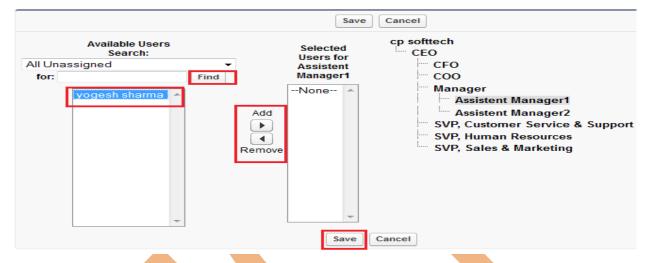

# **View And Managing User**

To Create, view and manage the users in your organization. The user list shows all the users in your organization, and SalesForce Customer Portal.

Setup -> Manage user -> Us\*

#### There Is Four Option:

- 1. Create one user.
- 2. Create multiple users.
- 3. Reset passwords for selected
- 4. Edit a user.

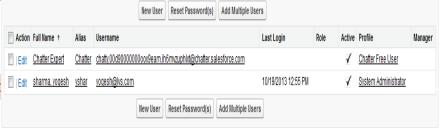

#### 1. Create one user

You can create new user for you organization. click on <u>New User</u> button. see below. From **Setup** -> click **Manage Users** -> **Users**. Click **New User button**. Fill all the fields, you can give any user name, select role, select user license, and select profile Select the other options and enter the remaining user information as needed and click on **Save** button.

In this mail id come to conformation mail by SalesForce check your mail id.

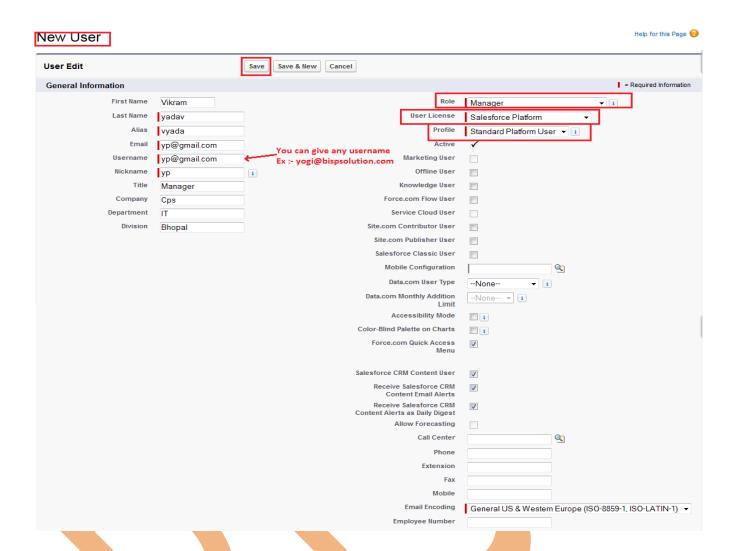

# 2. Reset Password for selected users

Click on Reset Password button then SalesForce send to you Reset password link click on this and change reset you password and After change pass you can reset you password SalesForce send to you Security Token also.

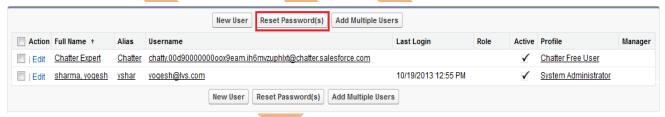

# 3. Create multiple users

The Add Multiple Users SalesForce provides a way to quickly add users to your organization. Depending on the number of available licenses, you can create up to 10 users. With this page this depend on license, you specify the minimum information needed.

## Add Multiple Users

Number of available Chatter Free user licenses: 4999
Number of available Force.com - Free user licenses: 2
Number of available Salesforce Platform user licenses: 3
Number of available Chatter External user licenses: 500
Number of available Force.com - App Subscription user licenses: 2
Number of available Partner App Subscription user licenses: 2

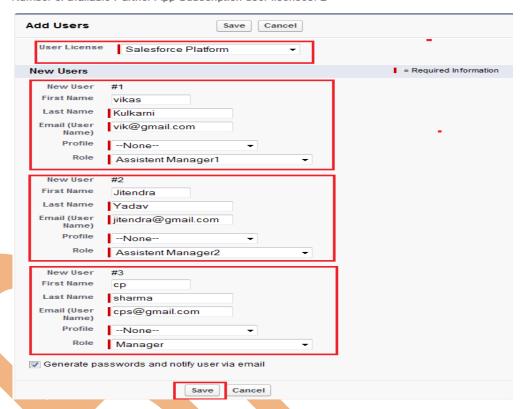

# 4. Edit a user

Select User and click on edit link button. for Update information fill update Field and click on save Button .

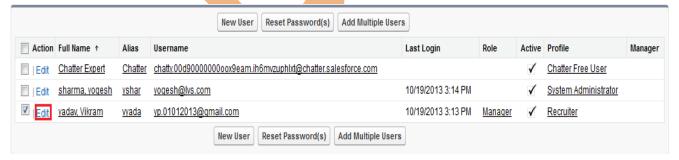

# **Mass Email Users**

You can send a mass email(bulk email) message to a available list that consists of contacts, leads, person accounts, or users you can view in SalesForce.com.

| User permission Needed              |                             |  |  |  |  |  |  |  |
|-------------------------------------|-----------------------------|--|--|--|--|--|--|--|
| To send mass emails to contacts,    | Mass Email                  |  |  |  |  |  |  |  |
| person accounts, leads              |                             |  |  |  |  |  |  |  |
| To send mass emails to use          | Mass Email and Manage Users |  |  |  |  |  |  |  |
|                                     |                             |  |  |  |  |  |  |  |
| To send mass emails and log them in | Mass Email And Edit Tasks   |  |  |  |  |  |  |  |
| the active history related          |                             |  |  |  |  |  |  |  |

Users

Roles

Profiles

Mass Email Users

Permission Sets

#### **How To Send Mass Email:**

From Setup -> click Manage Users -> Mass Ema Manage Users

# **Step 1 :-**

- 1. click on Dropdown and select user which want sen
- 2. After select user click on **Go** button.
- 3. Checked check box for select user list for sending Mass email.
- 4. Click on **Next** button.

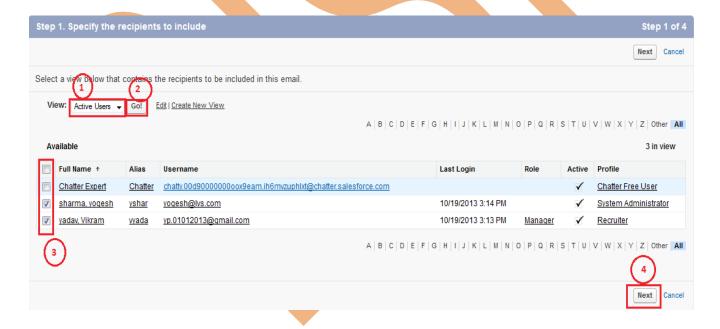

**Step 2:-** Select Email Format Template and click on **Next** button. Click on Preview lick you can template preview.

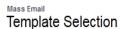

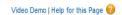

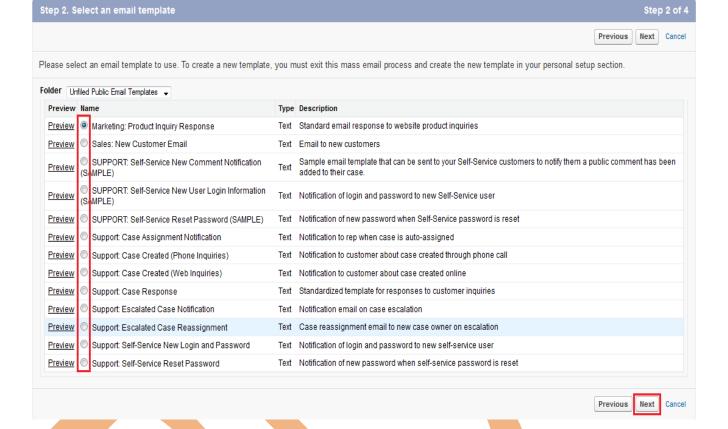

# **Step 3:-**

Give Email Name, There is two type Delivery option available

(I) Send Now: If choose this option and click to send button, mail send Immediately (II) Schedule for delivery on: Select this option you can schedule your mail which time or date you want to send mail.

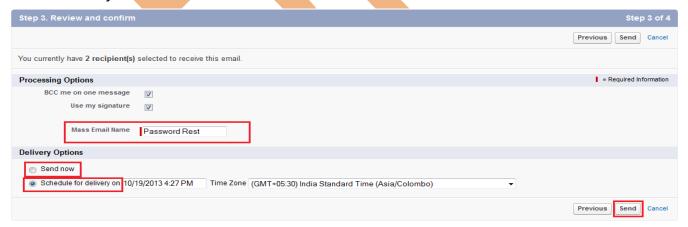

Step 4:-

After that show new page, this page show email successfully submitted for processing, click on Finished **link** button.

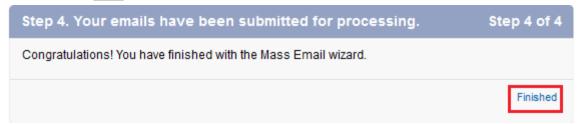

# **Permission Sets in SalesForce**

Permission Sets are a group of settings and permissions that extend what a user can do beyond what their profile allows. The settings and permissions in permission sets are also found in profiles, but permission sets extend users' functional access without changing their profiles.

It is also very easy to add or remove a permission set for a given user.

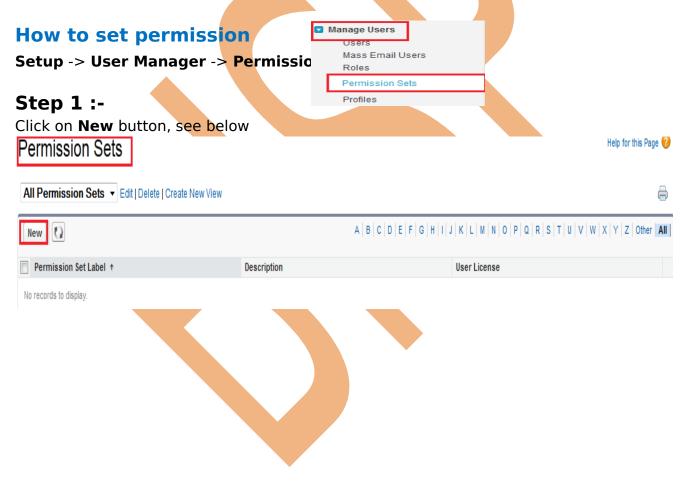

# **Step 2:-**

Give your permission set a label and API Name. Give your permission set a description so you know exactly what the permission set gives access to. Then choose the correct type of license you're creating the permission set for Then Click on **Save** button.

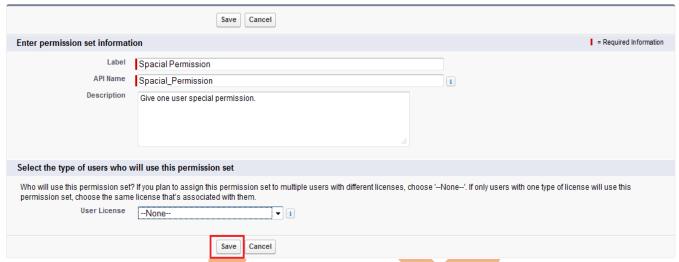

**Note:** If you think to assign this permission set to multiple users with different licenses, choose '--None--'.

If assign only one users license will use this permission set, choose the same license that's associated with them.

## step 3 :-

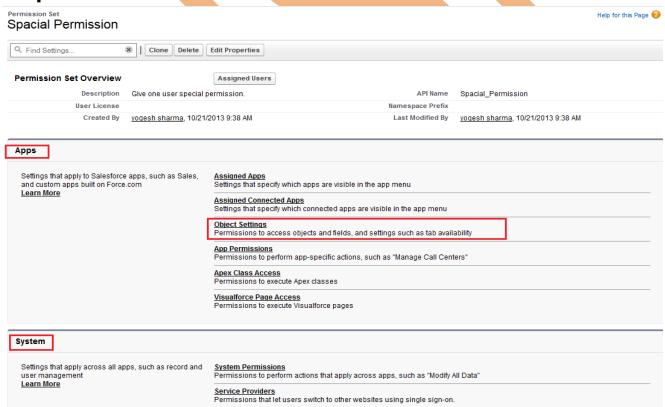

After saved the permission set name and description, then start adding permissions. Permissions are divided by app permissions and system permissions. You can give permission for assigned apps, object settings, app permissions, apex class access, VisualForce page access and system permissions. Depending on what license type you chose for the permission set.

I will select Object setting.

## Step 4 :-

Select object name according to your plan. (ex:- Candidates).

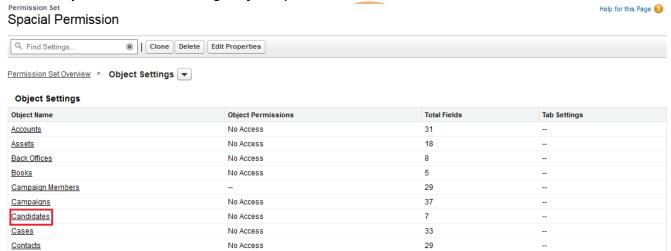

## Step 5 :-

Click on Edit button, then open new page in this page you can set permission see below.

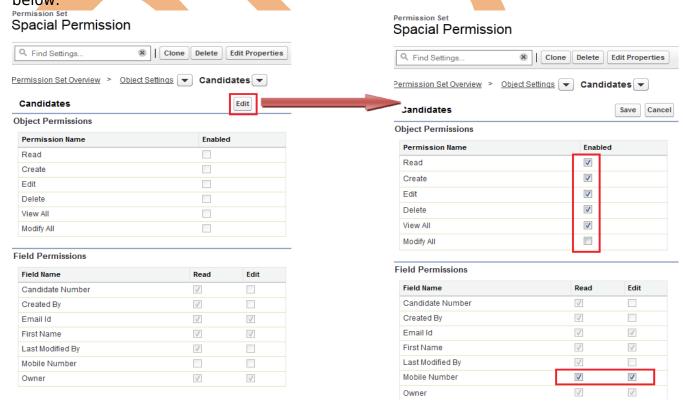

# **Public Groups**

A public group is a set of users. It can contain individual users, other groups, the users in a particular role or territory, or the users in a role or territory plus all of the users below that role or territory in the hierarchy.

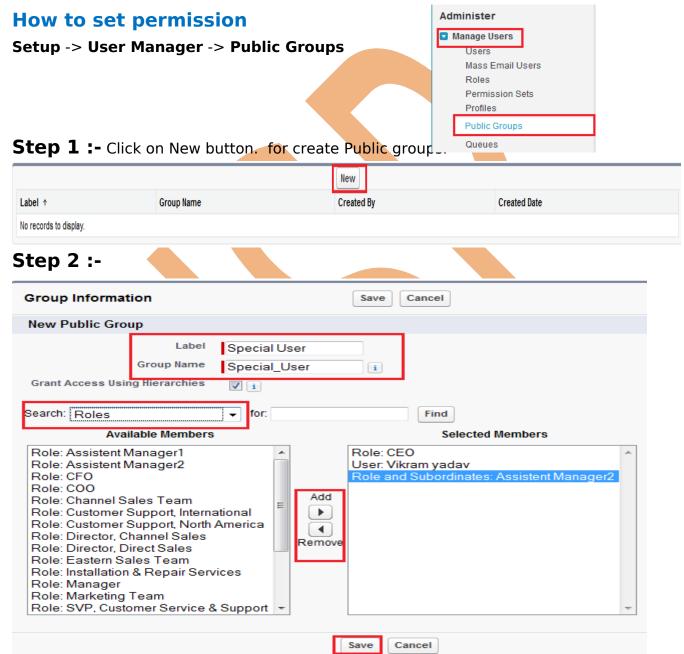

Give your New public group label and Group Name. by using search option select multiple member click to **Add** button for adding members. then click to **Save** button.

# Queues

Queues help your teams manage lead, service contracts, cases, and custom objects. When records are placed in a queue manually or through an automatic case or lead assignment rule, records remain there until they're assigned to a user or taken by one of the queue members. Any queue member or users above them in the role hierarchy can take ownership of records in a queue.

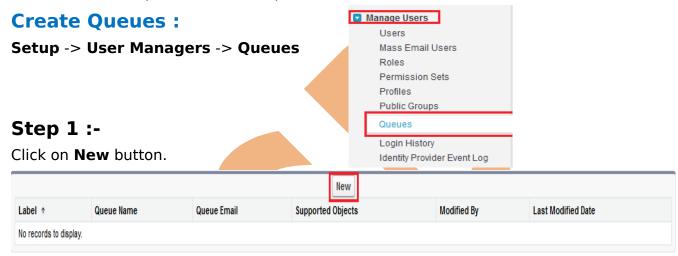

# Step 2:-

- Enter the Label and Queue Name. Queue Name is a unique name used by the API and managed packages, and can only contain alphanumeric characters and underscores.
- Choose email notification settings for the queue.
- Choose the objects available to the queue.
- Choose queue members.
- After that click **Save** button.

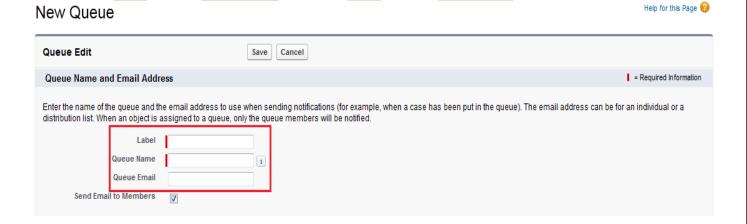

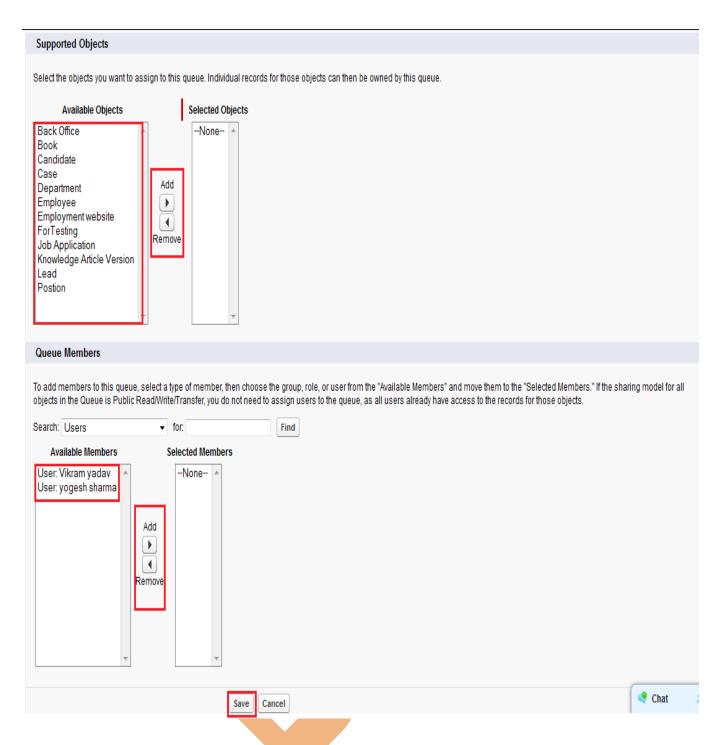

# **Login History**

By using Login History you can see Login history of user. you can some detail Username, Login Time, Source IP, Login IP, Login Type, Status, Browser, Platform, Application, Client Version, API type, API Version, Login URL. And you can also take last 6 month login history back in .CSV File or .GZIP File. click on **download** button.

## **How to Get Login History**

Setup -> Manage Users -> Login histor

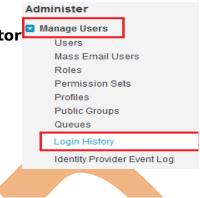

# Login History

View: All Create New View

<Pre><Previous Page | Next Page>

Help for this Page 💔

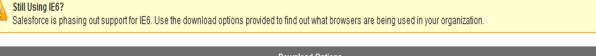

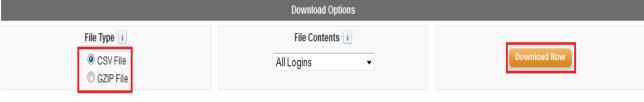

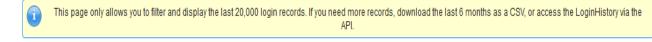

| Username                     | Login Time ↓                  | Source IP       | Login Type  | Status  | Browser    | Platform     | Application | Client Version | API Type | API Version | Login URL            |
|------------------------------|-------------------------------|-----------------|-------------|---------|------------|--------------|-------------|----------------|----------|-------------|----------------------|
| <u>voqesh@lvs.com</u>        | 10/21/2013<br>9:10:40 AM IST  | 122.168.241.45  | Application | Success | Firefox 25 | Windows<br>7 | Browser     | N/A            | N/A      | N/A         | login.salesforce.com |
| <u>voqesh@lvs.com</u>        | 10/19/2013<br>3:14:41 PM IST  | 122.168.225.144 | Application | Success | Firefox 25 | Windows<br>7 | Browser     | N/A            | N/A      | N/A         | login.salesforce.com |
| yp.01012013@gmail.com        | 10/19/2013<br>3:13:03 PM IST  | 122.168.225.144 | Application | Success | Chrome 30  | Windows<br>7 | Browser     | N/A            | N/A      | N/A         | login.salesforce.com |
| <u>voqesh@lvs.com</u>        | 10/19/2013<br>12:55:03 PM IST | 122.168.225.144 | Application | Success | Firefox 25 | Windows<br>7 | Browser     | N/A            | N/A      | N/A         | login.salesforce.com |
| <u>yp.01012013@gmail.com</u> | 10/19/2013<br>12:54:54 PM IST | 122.168.225.144 | Application | Success | Chrome 30  | Windows<br>7 | Browser     | N/A            | N/A      | N/A         | login.salesforce.com |

There is you can see login history, select File Type and click on **Download** button and download last 6 month login history, and also check history on this page.